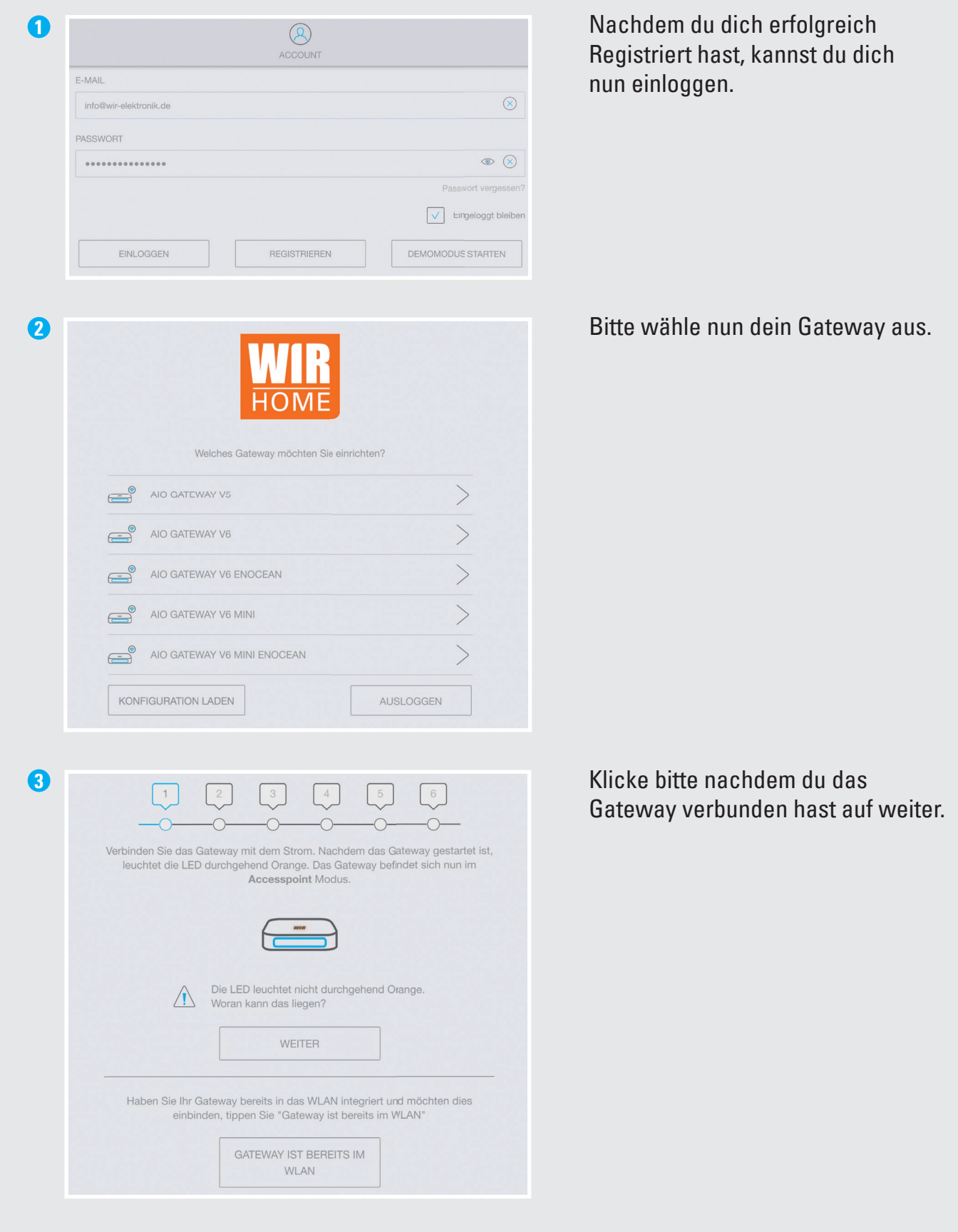

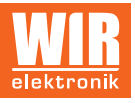

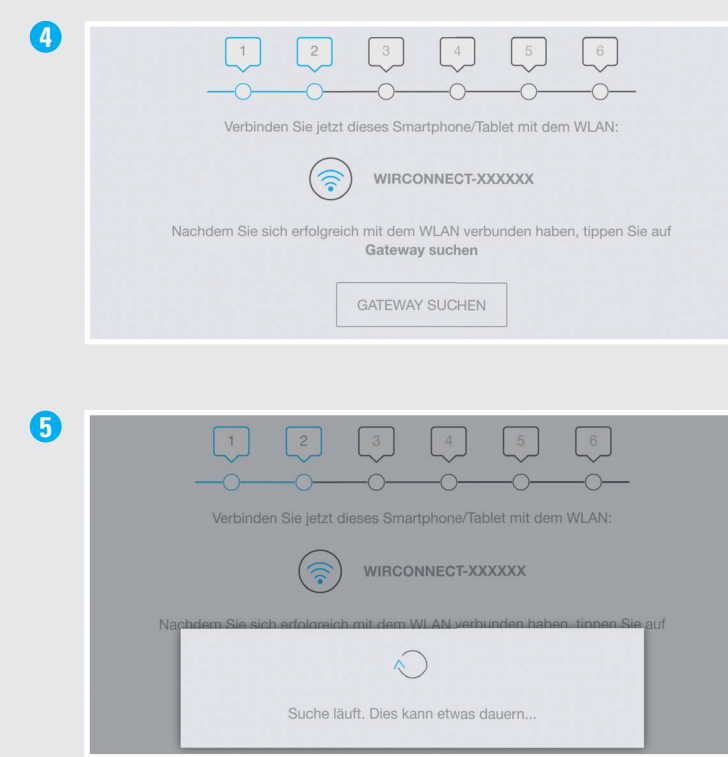

**6**  $\begin{bmatrix} 1 & 2 & 3 \end{bmatrix}$  $\begin{bmatrix} 4 \\ 5 \end{bmatrix}$  $\begin{bmatrix} 6 \end{bmatrix}$  $\cap$ Gateway gefu MAIVIE SION: 1.10.2 WEITER

**7** Wähle nun dein W-LAN aus, mit dem  $\cap$  $\overline{\phantom{0}}$ Bitte wählen Sie das Netzwerk aus, mit dem das Gateway verbunden werden soll:  $\left. \rule{0cm}{1.4ex}\right. \left. \rule{0cm}{1.4ex}\right.$  $\circled{?}$  TP-LINK\_54D6  $\left.\right\rangle$ xxx  $\left\langle \right\rangle$ **③** XXX  $\circledR$  XXX  $\left\langle \right\rangle$ 

**4** Wähle nun mit deinem Smartphone/ Tablett das W-LAN "WIR-CONNEcT" aus und klicke anschließend auf "GATEWAY" suchen.

Dein Smartphone/Tablet hat sich erfolgreich mit dem Gateway verbunden.

das Gateway verbunden werden soll.

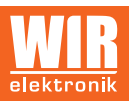

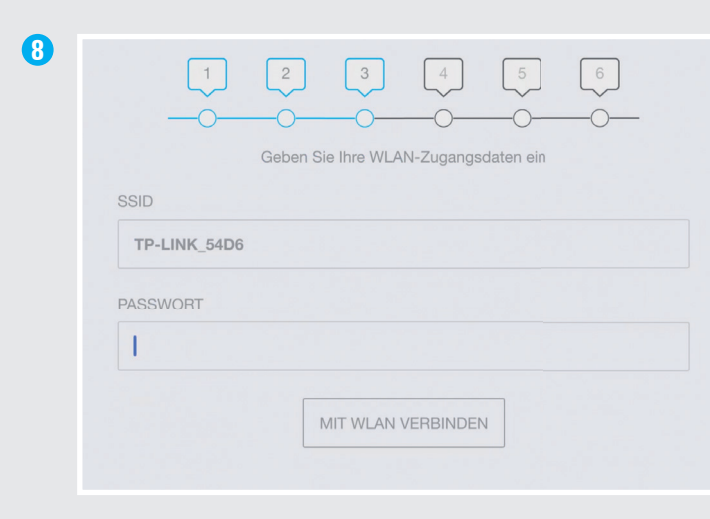

Jetzt noch das WLAN Passwort eingeben.

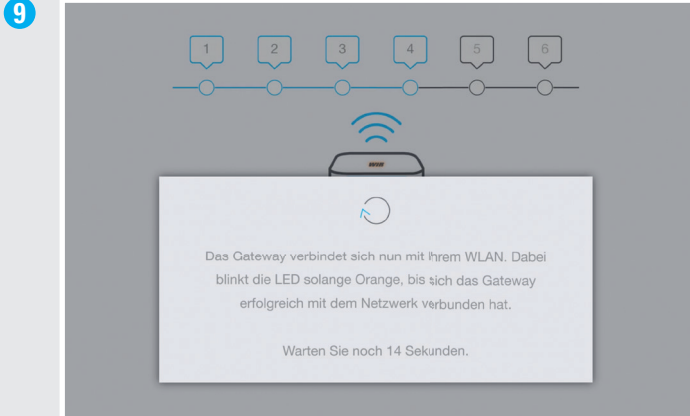

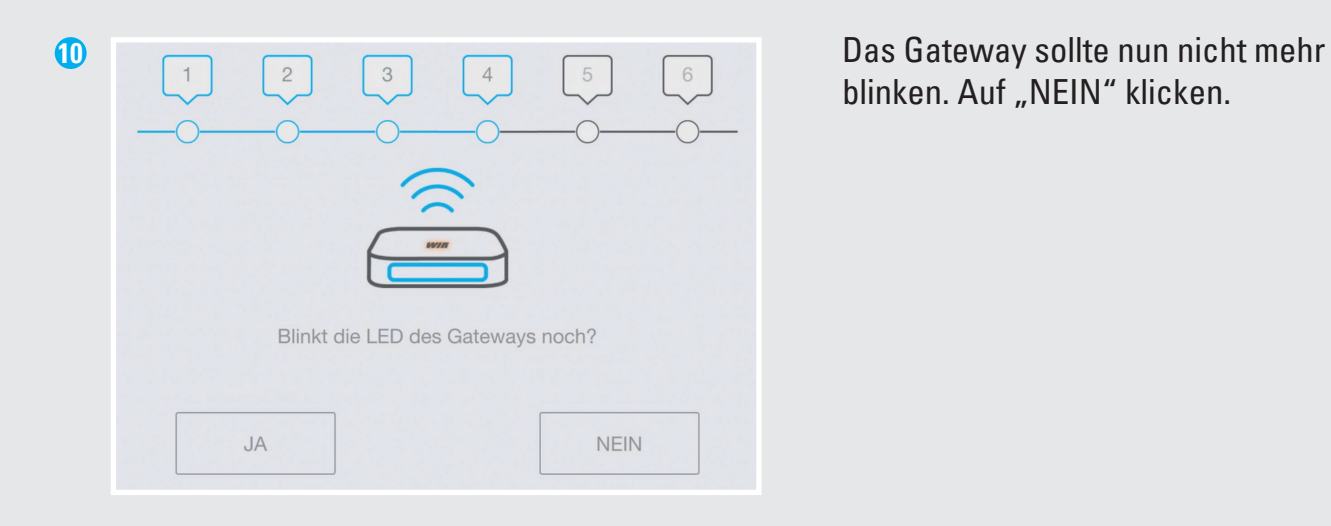

blinken. Auf "NEIN" klicken.

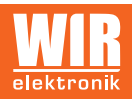

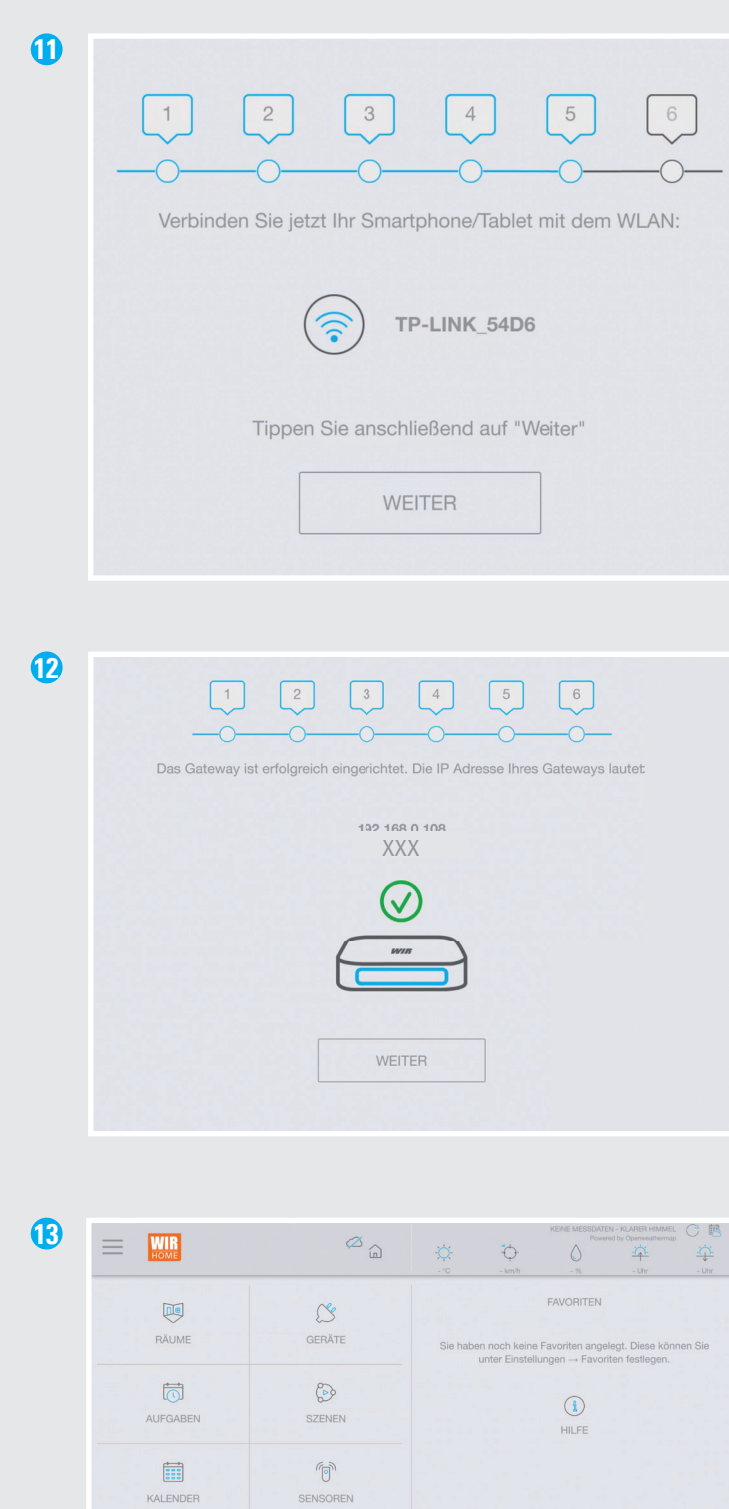

SENSOREN

 $\frac{2}{\pi}$ 

☆ FAVORITEN **ANA** EINSTELLUNGEN Verbinde jetzt das W-LAN deines Smartphones/Tabelts mit deinem W-LAN Router.

Willkommen in der WIR-CONNeCT HOME APP.

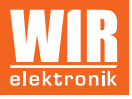